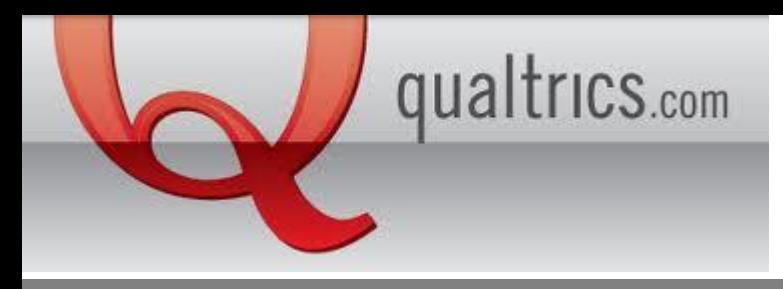

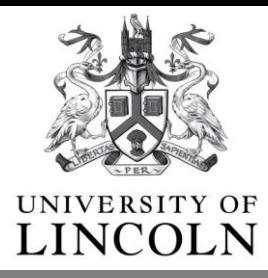

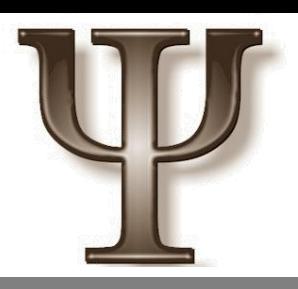

## How do I set up a Qualtrics Survey through the SONA system?

When your Qualtrics survey has been made and activated you can share the provided link on the SONA system.

1. Login to your SONA account.

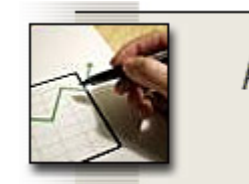

Add New Study

- create a new study

- 2. Click Add a new Study
- 3. Select:

Online External Study. An online study that is set up outside the system (i.e. on another website).

 $\bigcirc$  Paid

Credit

Continue >

4. Fill in your study details as normal. 5. Place the link Qualtrics gave you in the Study URL box.

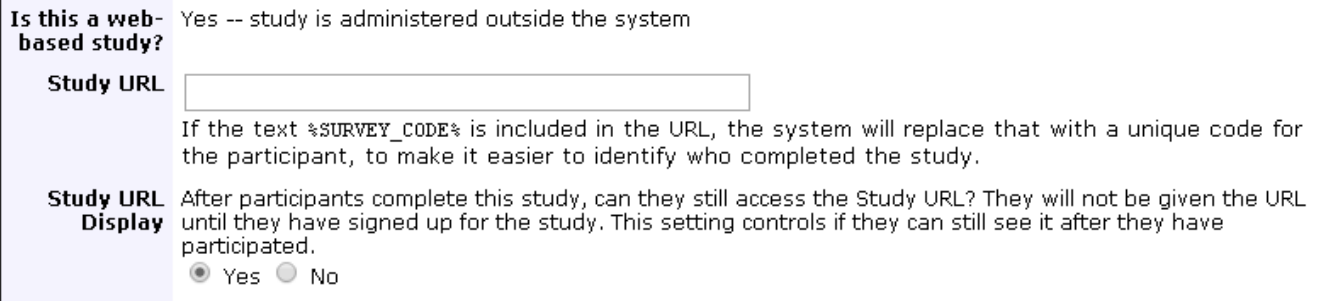